## 新北市帳號直接登入 Google 服務(平板 APP 可用)

因為親師生平台一但人多就會變得很慢,所以提供一個簡單的介接方式。

## 1. 進入 google,並且按登入(強烈建議使用無痕模式,避免帳號混淆。)

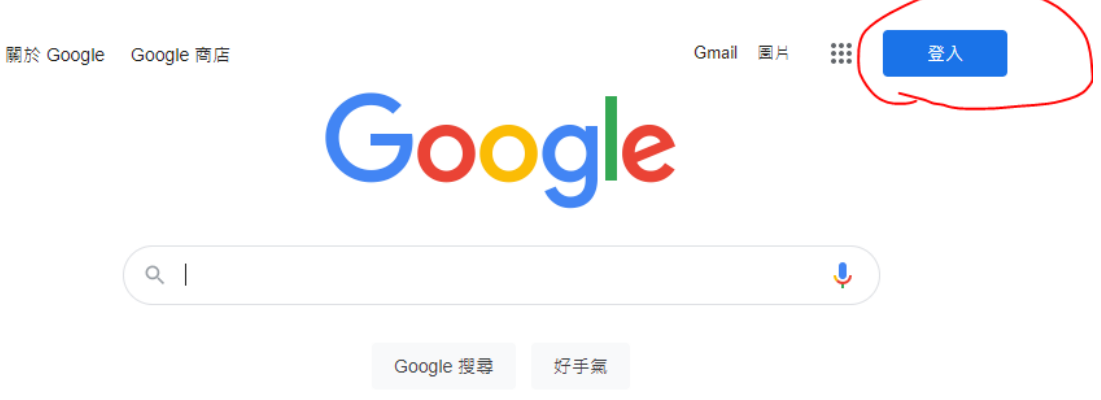

2. 輸入完整的信箱名稱,例如:[username@apps.ntpc.edu.tw](mailto:username@apps.ntpc.edu.tw，username),username 是帳號,這裡不

能錯任何一個字。

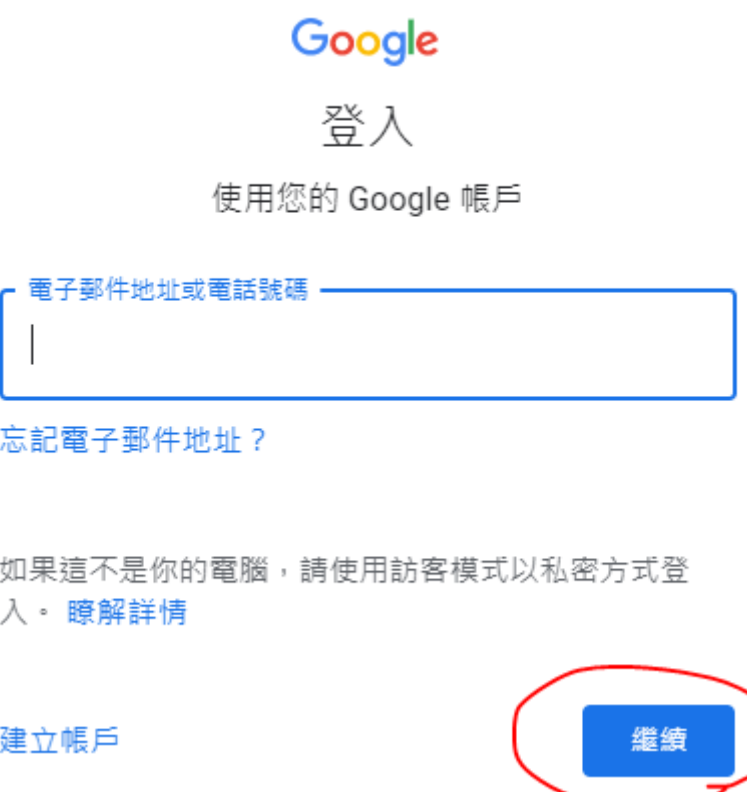

- 3. 接下來會導入單一認證畫面,再次輸入帳密,這時候帳號只要輸入前面的帳號即
	- 可,不需要輸入@apps.ntpc.edu.tw

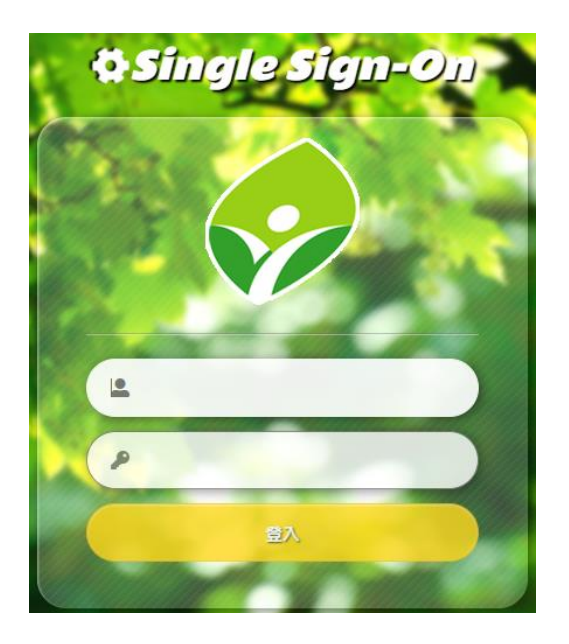

- 4. 進到信箱之後,可以透過應用程式入口跳轉到其他服務,平板 APP 的登入方式也
	- 是相同。

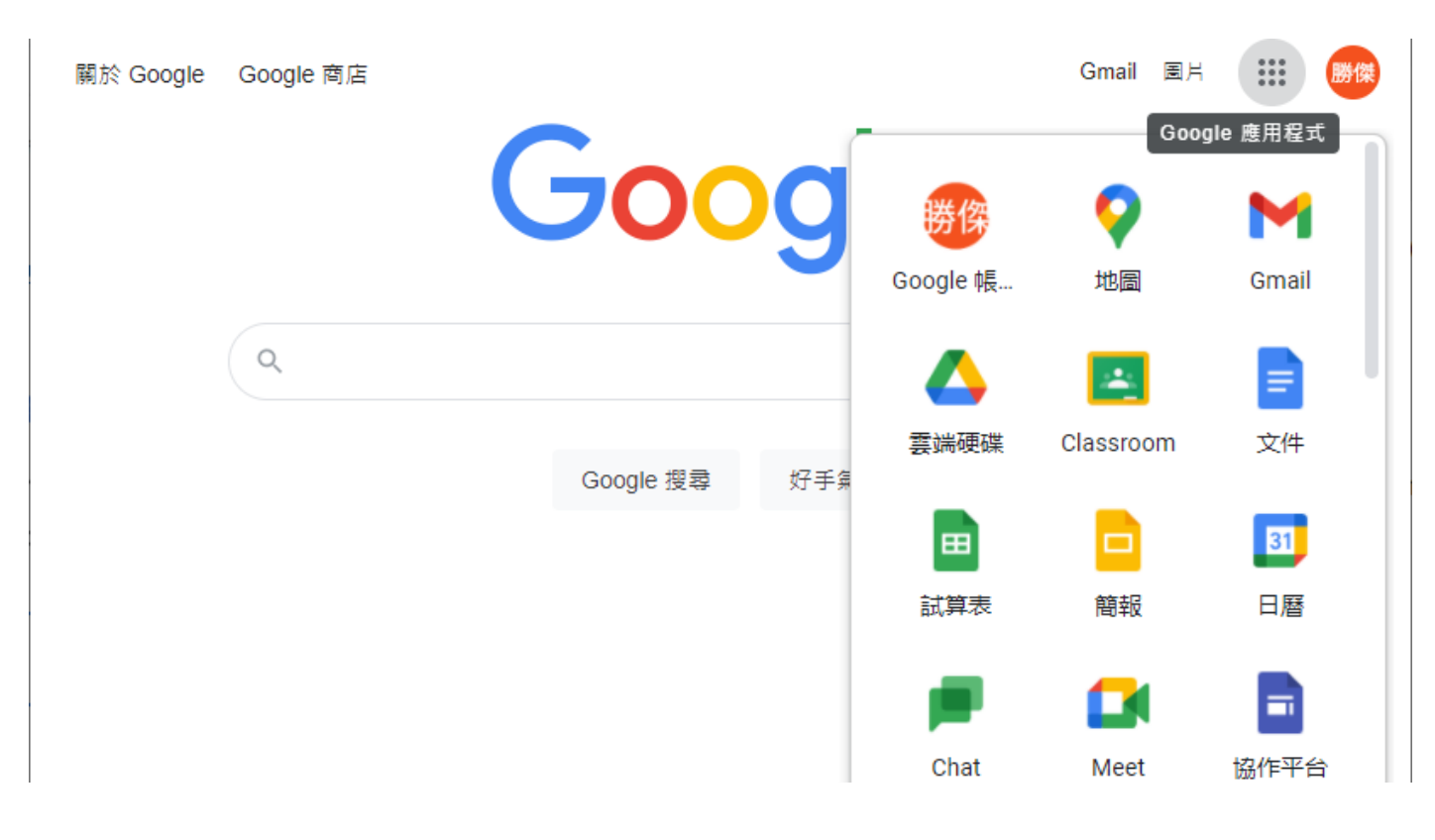